# **Basic Troubleshooting Guide for the Brother HL-2240**

Irwindale, California, USA, 2019-Dec-10  $-$  /EPR Network/  $-$  In some cases, the Brother HL-2240 will experience certain issues during operation. Due to that, here are some basic troubleshooting tips that will help you fix any minor issues with your printer.

# **Reset Toner Cartridge**

1. Turn off the printer.

2. Open the front cover of the printer and leave it open.

3. Press and hold the "Go" button while turning the power on. (Do this without releasing the Go button.)

4. When the Toner, Error LEDs, and Drum are turned on and the Ready LED is turned off, release the Go button.

5. After that, press the Go button twice and all the light panels (toner, drum, and error) will turn on.

6. For the TN420/ TN2210 cartridge, press the Go button 6 times and 7 times for the TN450/ TN2220 cartridge.

7. Once you do this, the error light should be flashing.

8. Close the front cover and ensure that the ready light is the only light on.

## **Reset Drum**

Once you have changed the DR420/ DR2200 drum unit for your Brother HL-2240, it is important to reset the printer's page count. This will cause the drum warning light to turn off. To do this, open the front cover then hold the Go button until all the 4 lights are turned on. Afterward, release the Go button and shut the front cover.

# **Factory Reset**

### **To factory reset your printer, simply follow these steps:**

1. Turn the printer off.

2. Press and hold the Go button while turning on the printer. Don't release the button yet until all the panels light up and the Ready LED is turned off.

3. Release the Go button and all the LED lights will turn off.

4. Press the Go or start button 10 times and the printer will restart automatically.

### **Print Test Page**

### **You can use the printer driver or Go button to print a test page in your Brother HL-2240. Here's how**:

1. Turn the printer off.

2. Press and hold the Go button as you turn on the printer. Do not release the Go button until the Drum, Toner, and LED lights are lit.

3. After that, release the Go button and the LED lights will turn off.

4. Press the Go button again and the printer will print a test page.

### **Print Settings Page**

1. Turn your Brother HL-2240 on and wait until it is in Ready state.

2. Press the Go button 3 times within 2 seconds. After that, the printer will then print a Settings page.

## **Change Toner Cartridge**

## **If you are planning to change your Brother HL-2240 toner cartridges, then you simply have to follow these steps:**

1. Power up the machine.

2. Open the machine's front cover.

3. Remove the drum unit and toner cartridge assembly.

4. In order to take out the toner cartridge, simply push down the green lock lever.

5. Take the toner cartridge that you want to install and shake it well with both hands. This ensures equal distribution of toner in the cartridge.

6. Pull off the protecting cover.

7. Check to ensure that the dial on the cartridge's left side is locked into position before installation. If not, turn it counterclockwise so that the printer detects the new cartridge and resets to replace toner mode.

8. Install the new cartridge and ensure that it locks in place. When it does, the green locker will automatically lift.

9. Slide the green tab in a gentle manner in order to clean the corona wire that is found in the drum.

10. Reinstall the drum unit and toner cartridge assembly back to the printer and seal the front cover.

For more info visit us: <https://asapinkjets.com/cic/eg/tonerprinter.php?printer=Brother+HL-2240>

Contact-Details:

Customer Service ASAP Inkjets (1) (888) 323-2727 4981 Irwindale Ave, Suite 200 CA, 91706 subscribe@asapinkjets.com [https://asapinkjets.com](https://asapinkjets.com/)

Logo:

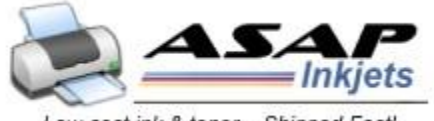

Low cost ink & toner... Shipped Fast!

### **ASAP Inkjets logo**

**==[=](https://twitter.com/intent/tweet?text=Basic+Troubleshooting+Guide+for+the+Brother+HL-2240:%20https://express-press-release.net/news/2019/12/10/572430)**

Press release distributed via EPR Network [\(http://express-press-release.net/submit-press-release.php\)](http://express-press-release.net/submit-press-release.php)